## **Obtaining your CME Transcript**

## Let's get started.

- 1. To access CloudCME go to <a href="https://umaryland.cloud-cme.com">https://umaryland.cloud-cme.com</a> or go to <a href="https://www.medschool.umaryland.edu/OPD/">https://www.medschool.umaryland.edu/OPD/</a> and click on the CME tab
- 2. At the top left, click on the **Sign-In** tab.

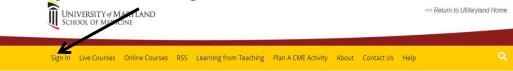

Sign using your email and password or your UMID

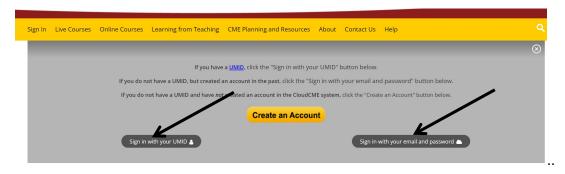

- 3. After signing-in, your name should appear at the top right-hand corner and should be in red letters "Welcome [Your Name].
- 4. Click on the MyCME tab

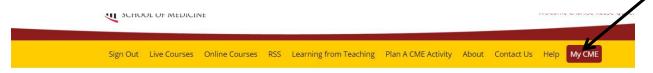

5. After clicking on MyCME, you should see the screen below.

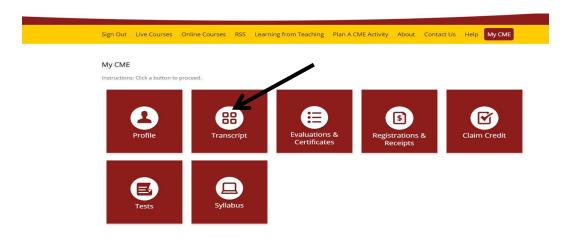

- 6. To obtain your CME transcript, click the "**Transcript**" tab. Your CME transcript should automatically generate. You can change the date range at the top left-hand side.
- 7. You can also download your transcript to your device by clicking "Download. Transcript" at the top left-side. Additionally, you can email your transcript to yourself or to another email address by clicking "Email Transcript" at the top left-side.
- 8. If you click the red "Upload" button in the middle, you can upload external transcripts or CME certificates from outside sources which will be appended at the end of the your transcript.

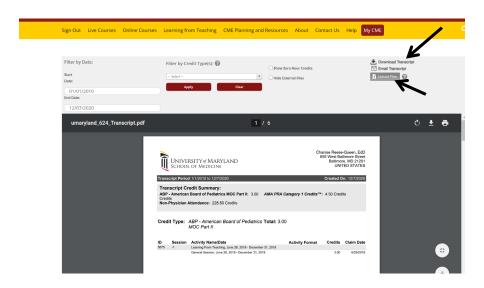